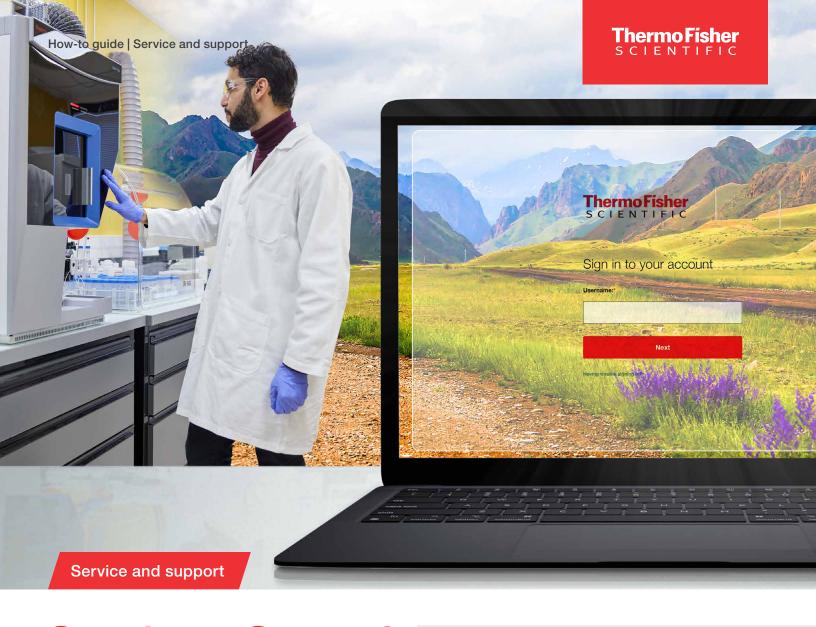

# Services Central how-to guide

Spend less time getting support and more time focusing on your important work. Services Central has everything you need for service in one place. It allows you to start, track, and share service requests and access relevant service history and manuals, so you can efficiently manage your instruments and equipment.\*

# **Contents**

| Set up your free Services Central login  | 2  |
|------------------------------------------|----|
| Adding instruments                       | 2  |
| Inviting other users/sharing instruments | 6  |
| Creating systems and groups              | 7  |
| Requesting service                       | 10 |
|                                          |    |

<sup>\*</sup> Supported instruments and equipment vary by region. Visit thermofisher.com/servicescentral to view the instruments and/or equipment that are supported in your location.

## Set up your free Services Central login

You'll need to have a Thermo Fisher Scientific account to set up Services Central.

- If you already have a Thermo Fisher account, then go to <u>this page</u> and log in as usual
- If you don't already have a Thermo Fisher account, you can set one up for free by going to this page:
  - Select Create Account
  - On the next page:
    - Enter your first and last name
    - Enter your business email address
    - Create a password
    - Select **Yes** to receive email updates about Services Central
    - Select Create Account

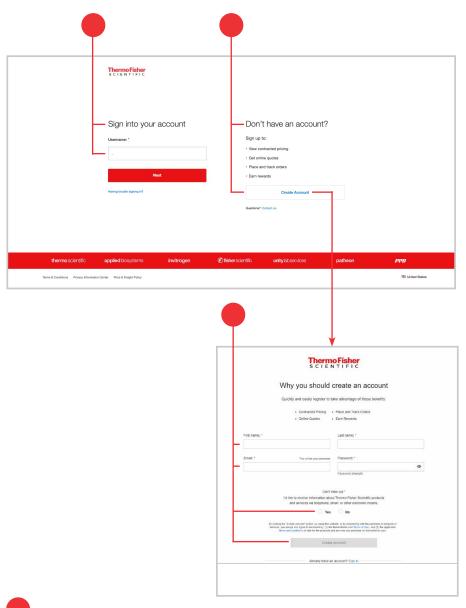

# Adding instruments

- To add instruments to your account, select Add instruments in the left navigation menu
- If this is your first time adding instruments, you can also choose the Add instruments button on your Services Central dashboard

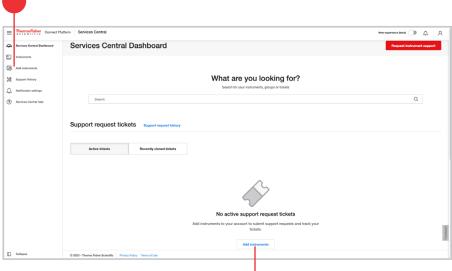

- On the Add instruments page, you can add your instruments using Manual entry or Bulk upload (recommended if you wish to add more than 20 instruments)
  - Manual entry—to manually add your instruments, you will need to:
    - Enter serial numbers one at a time
    - Add a nickname for each instrument (optional)
    - Select Continue

- Review which serial numbers were recognized
- Manually correct any serial numbers that were not found or uncheck the box to exclude
- Then select Add selected to My Instruments

 A summary page will show how many instruments were added successfully

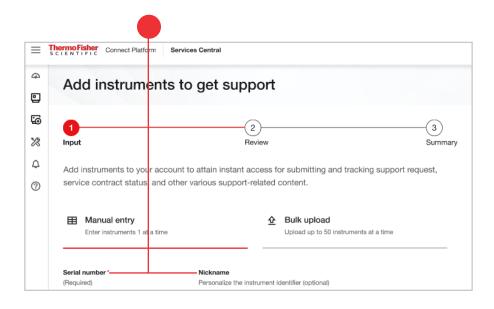

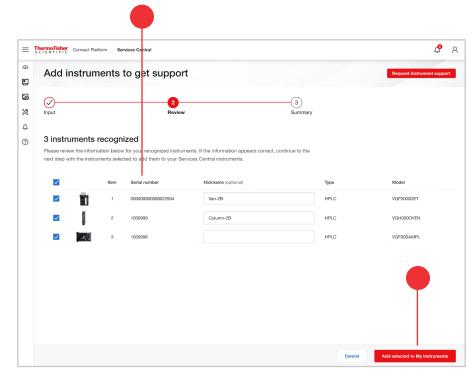

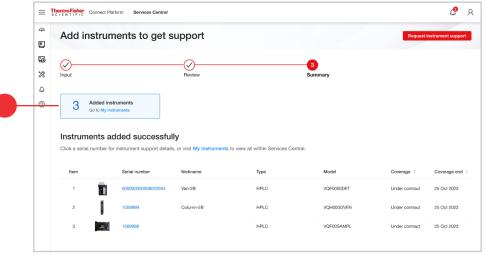

- Bulk upload—if you prefer to upload your instruments all at once, select Bulk upload
  - Download the .xlsx template

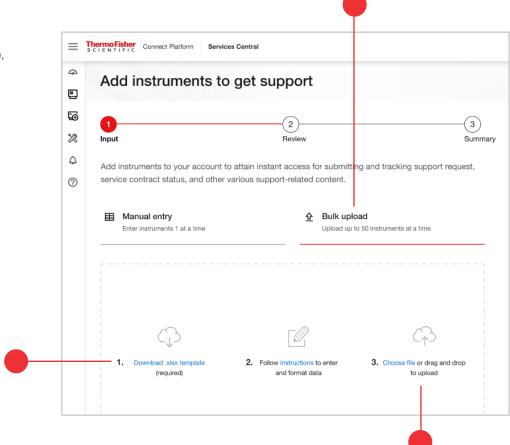

- Copy and paste your serial numbers into the template; you can upload up to 50 instruments at a time
- Add nicknames into the .xlsx file (optional)
- Drag and drop or upload the .xlsx file into the upload box

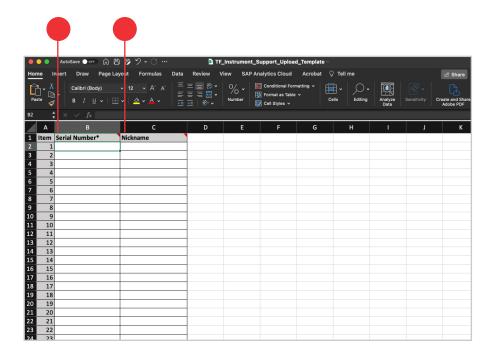

• Once the file has been uploaded, select **Continue** 

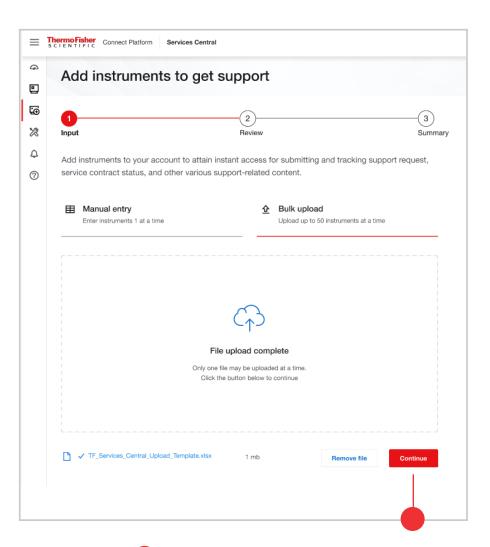

- Review which serial numbers were recognized
- Manually correct any serial numbers that were not found or uncheck the box to exclude
- Then select Add selected to My Instruments

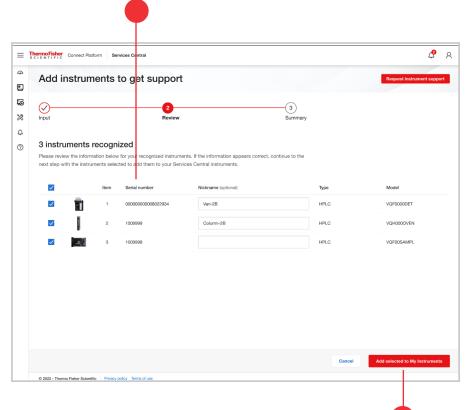

- You will see a summary page showing you how many instruments were added successfully
- If you have trouble adding instruments to the Services Central platform, contact us for assistance at

ServicesCentralSupport@ thermofisher.com

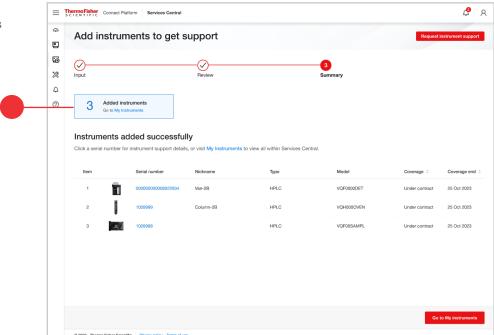

# Inviting other users and sharing instruments

- To share an instrument with colleagues, go to your **My Instruments** list
  - You can navigate to My Instruments by using the left navigation menu and selecting Instruments
- Select the **Share** button in the right corner

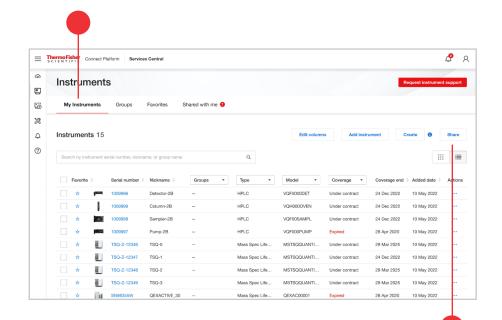

- You will see a **Share instruments** pop-up box appear
- In the Share instruments box, add the business email addresses of those with whom you'd like to share
- Add your message (optional)
- Check if you want to share the nicknames
- Select the instruments you want to share
- Then select Share

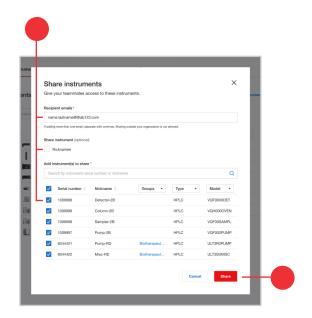

### Creating a system

Create a system for your instruments that have several components and view them as one unit in the **My Instruments** tab.

- To create a system, navigate to your instruments page
- Select the instruments you would like to group as a system
- Choose Create

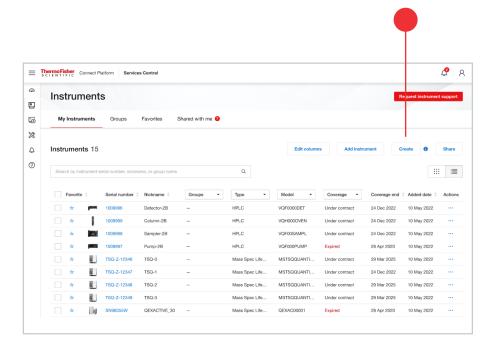

- You will see a Create pop-up box appear
- Under System, select Create a system

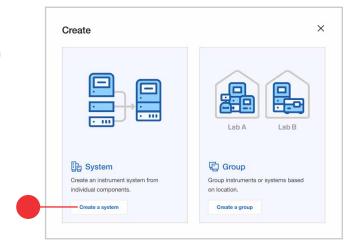

- You will see a Create a system pop-up box appear
- Fill in the System nickname
- You may also add in **Notes** (optional)
- Fill in the System type
- Your instrument components should be selected already, but if they aren't, you can select them under Add instrument components to your system or add additional instrument components
- Select Create system

 You will now see a new system created in the My Instruments tab under Serial number

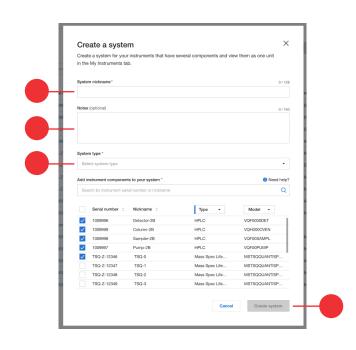

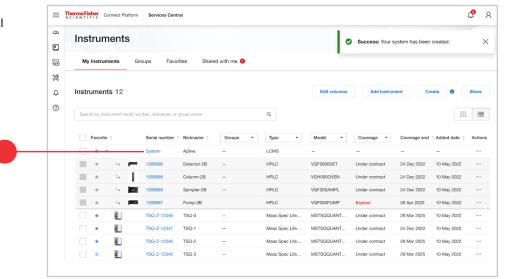

## Creating a group

Create groups containing any of your instruments and view them as a reflection of your lab(s) in the **Groups** tab. Some ideas to form a group are: by user or by lab location.

- To create a group, navigate to your instruments page
- Select the instruments you would like to group
- Choose Create

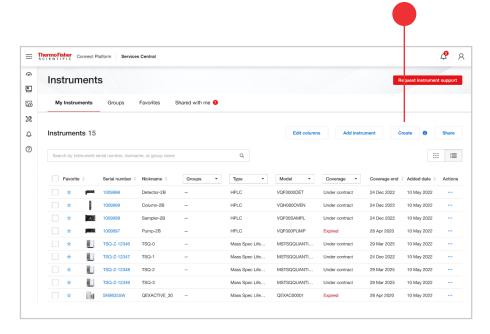

- You will see a Create pop-up box appear
- Under Group, select Create a group

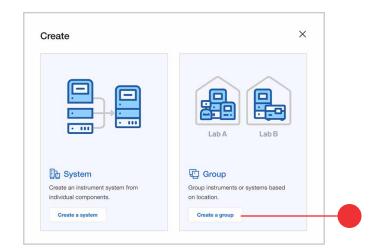

- You will see a **Create a group** pop-up box appear
- Fill in the Group name
- You may also add a Description (optional)
- Your instruments should be selected already, but if they aren't, you can select them under Add instrument(s) to your group
- Select Create group

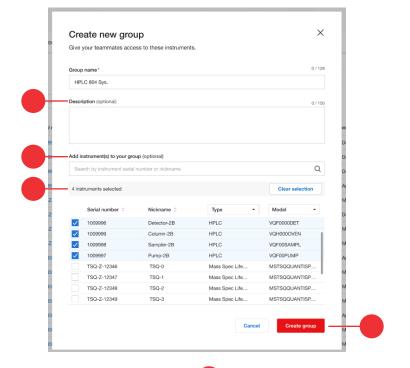

 You will now see your newly created group or groups under the **Groups** tab in your instruments page

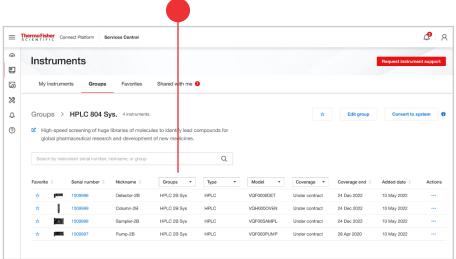

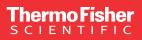

**4** 8

**4** 8

#### Requesting service

When you submit an instrument support request, it goes straight to a dedicated support team\*\* that can help you with your problem.

- Select Request instrument support on the top right
- Select the device for which you want to request support from the drop-down menu
- Fill in the Ticket contact information including First name, Last name, Phone number, and Email

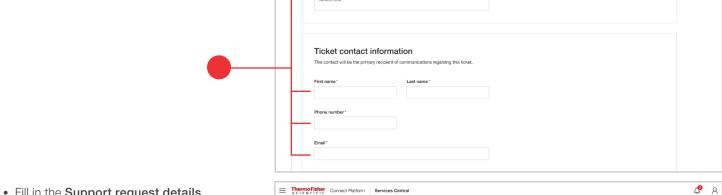

ThermoFisher Connect Platform Services Central

Support request tickets

New support request

Instrument information

ThermoFisher Connect Platform

•

<u>~</u>

×

Д ?

•

\*

Ф ? Services Central Dashboard

What are you looking for?

- Fill in the Support request details
- Attach related documents that you'd like to share, such as images, that could help us more quickly diagnose the problem
- Select Submit request

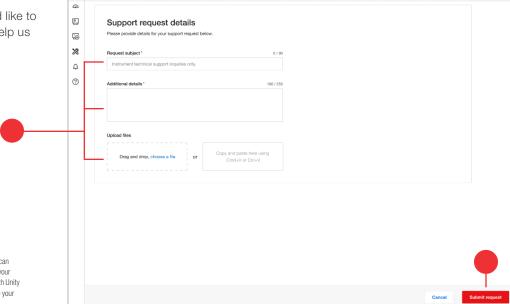

\*\* Support teams respond within normal service business hours, but you can avoid phone queues, hold times, and waiting to open a ticket by initiating your service request 24/7/365. If you have an Asset Management program with Unity Lab Services, please do not use Services Central and continue to manage your service requests as normal via ULS Asset Manager.

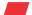

Find out more at thermofisher.com/servicescentral